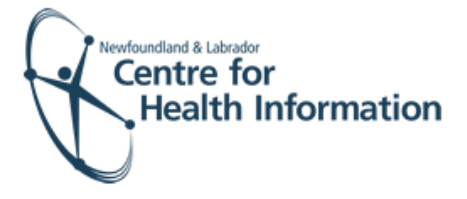

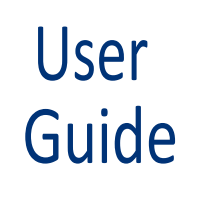

Med Access EMR: Registering a 'New Immunization Patient' on the Appointment Daysheet

## Log In and Select the Daysheet

- 1. Go to the EMR Med Access website and enter your username and password. Click the **Login** button. Please note that if this is the first log in of the day you will be required to enter your two factor authentication.
- 2. If you work at more than 1 location, you will need to select your location. Right click on the **site name** in the top left corner of the screen to display a drop-down list. Click the location you wish to view.
- 3. Select the correct room from the **Provider or Resource** drop-down list to view the appropriate daysheet.

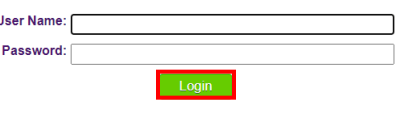

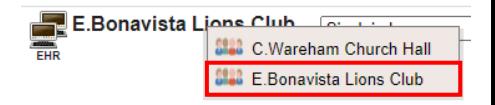

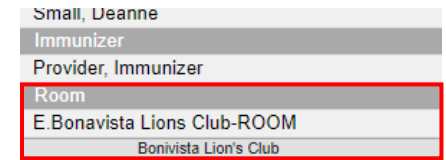

## Register a **'New Immunization Patient**'

If 'New Immunization Patient' is seen in the 'Patient' column of the daysheet, this means the patient **does not** have an existing EMR chart. **IT IS IMPORTANT TO FOLLOW THE BELOW STEPS** to search, add and register the new patient in EMR.

.

**Please note:** not following these steps may result in overwriting all other 'New Immunization Appointments' booked in ALL clinics throughout EMR.

- 1. Right click on **New Immunization Patient** in the 'Patient' column of the daysheet and select **Edit** from the drop-down list.
- 2. Note that the patient's name, MCP, gender and DOB will appear in the 'Concern' field. Note the patient's MCP number from the concern field. Tip: highlight the MCP number with your mouse and copy, to paste later.

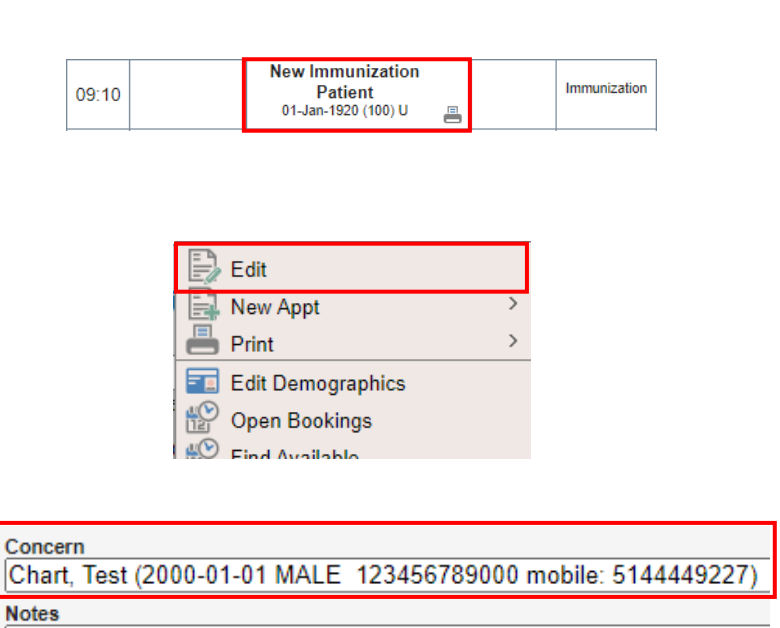

Booked online - Flu Immunization Appointment

- 3. Click on the **Change Patient** icon in the top right corner of the screen. This will open the 'Appointment' window.
- 4. Search for the patient in the local EMR, as follows:
	- a) Enter (or paste from the copy above) the patient's MCP number in the 'Insurer #' field and click the **Search** button in the top right corner.
	- b) If results are found, select the patient's name, click the **Accept Selected PCR Data button** and proceed to Step 10 below. If results are not found, proceed to Step 5.
- 5. Search for the patient in the Client Registry, as follows:
	- a) Click the **New** icon in the top right corner of the 'Patient Search' window.
	- b) Enter (or copy from above) the patient's MCP **or** 3 demographics (i.e., first name, last name, date of birth or gender) and click the **Search Client Registry** button.
	- c) If the patient is found in Client Registry, select the patient's name and click the **Import Patient** button to create the patient chart in the local EMR. Proceed to Step 7 below. **Or**

If the patient is **not** found, you will see 'EHR Warn: no candidates found'. To create a new patient chart, proceed to step 6 below.

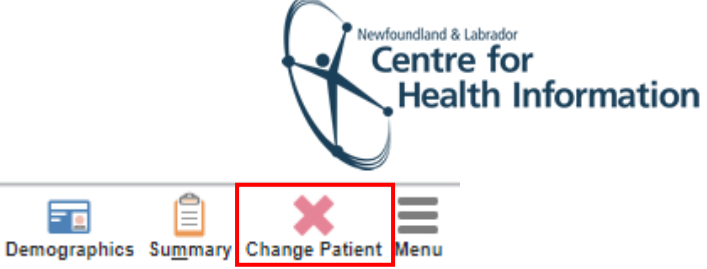

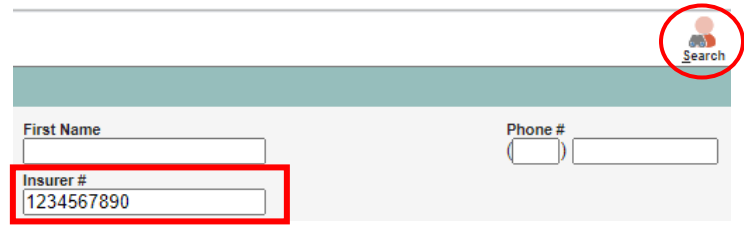

Back to Search

Fe

Accept Selected PCR Data

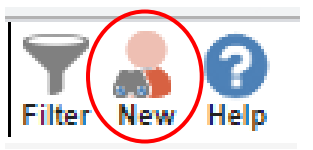

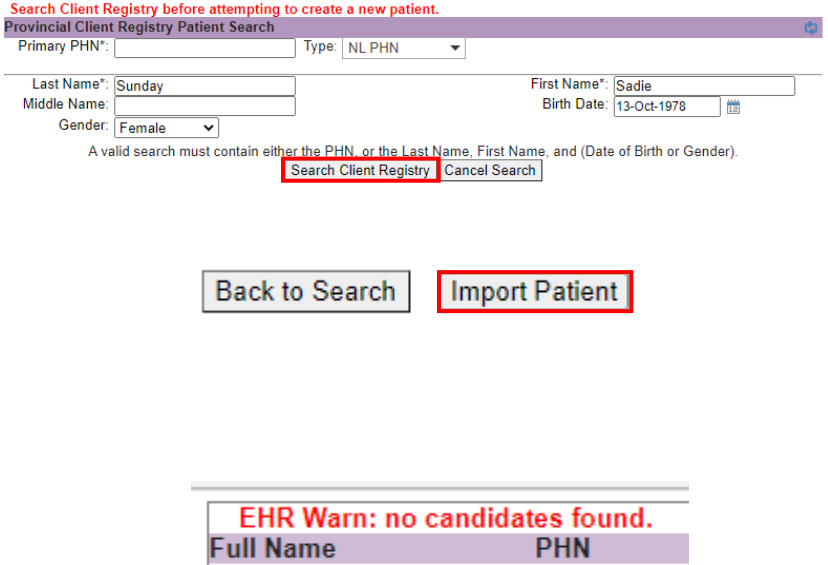

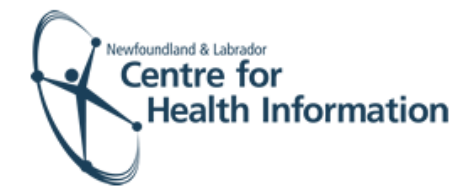

- 6. If the patient is **not found in the local EMR or Client Registry** you will need to create a new patient chart, as follows:
	- a) Click the **Create New Patient** button.
	- b) Proceed to enter the patient's demographic information in the 'Create Patient' window. **Please note that the 'Primary Identifier Number', 'Primary Identifier Type Group' and 'Expiry Date' fields will need to be completed if the patient is from out of province.**

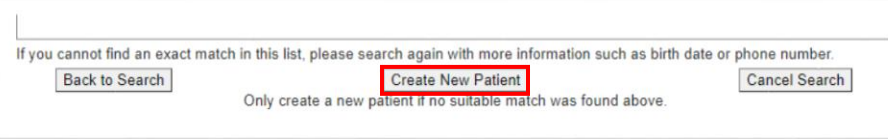

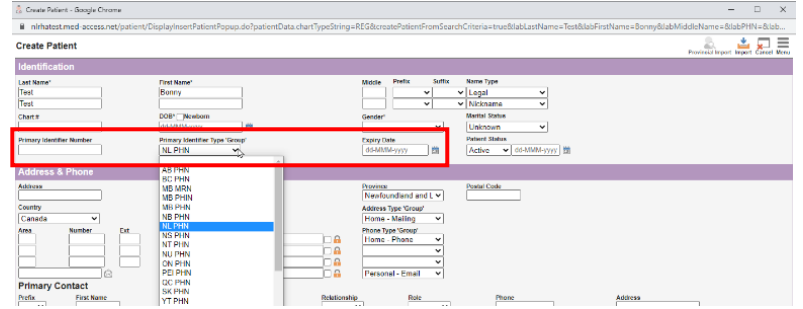

- c) Select **IMM.External** from the 'Provider Group' drop-down list in the 'Patient Summary' window.
- d) When complete, click the **Create Patient** button. Click the **x** in the top right corner to exit the 'Patient Summary' window.

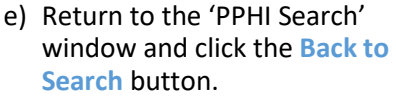

- f) Enter (or copy from above) the patient's MCP or 3 demographics and click the **Search Client Registry** button. If prompted, select the patient's name from the list and click the **Import Patient** button. Proceed to the **'Finalize the Registration and Log Out'** section below for further instruction.
- 7. Left click on the **patient's name** on the daysheet.

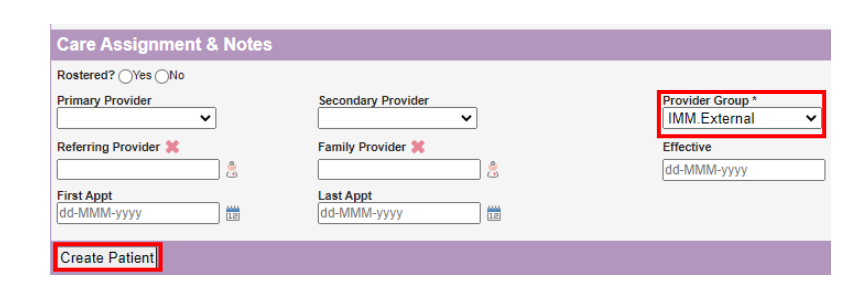

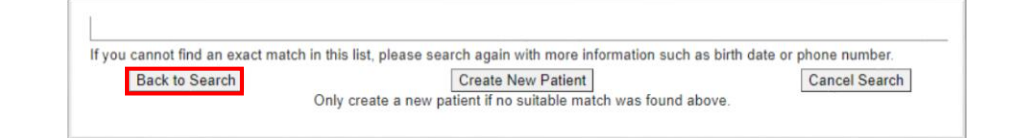

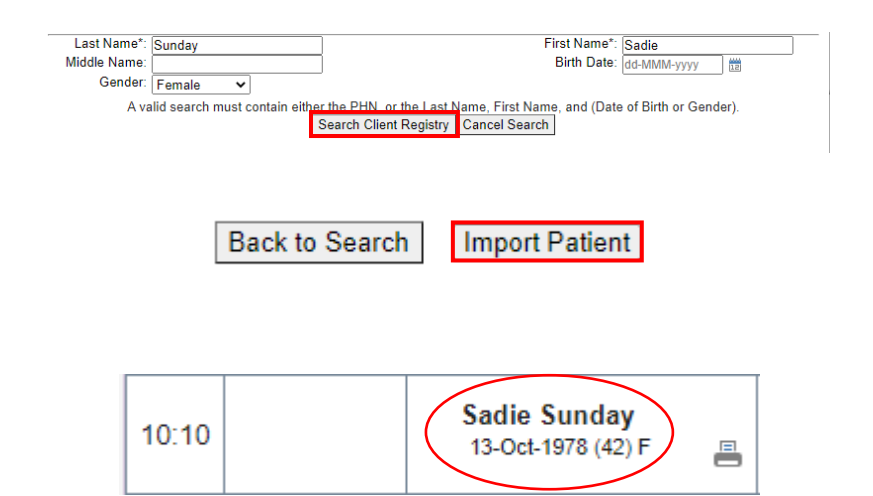

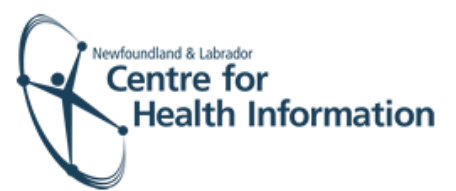

- 8. In the 'Care Assignment& Notes' section, select **IMM.External** from the 'Provider Group' drop-down list and click the **Update** button.
- 9. Click the **x** in the top right corner to close the patient chart and proceed to Step 10.
- 10. If prompted, click the word **Restricted** at the top of the 'Patient Summary' window to generate a 'Consent Form' window.
- 11. Select **2 Years** from the 'Duration' drop-down list.
- 12. Enter **flu** in the 'Reason' box. Double click on **flu** to display the reason for consent.
- 13. Click the **blue arrow** to select the appropriate 'Delegate Consent to Group' option.
- 14. Click the **Generate Consent for Group** button.
- 15. Click the **Demog** heading to display the patient's demographic information.
- 16. Click the **x** in the top right corner to close the patient chart. Finalize the registration, as detailed below in the **'Finalize Registration and Log Out'**  section.

## Finalize the Registration and Log Out

- 1. Identify the patient's name on the daysheet list and click the **green arrow** in the 'Appt Status' column to advance the appointment status from 'Booked' to 'Checked In'.
- 2. At the end of the clinic day, click the **Logout** icon in the top left corner of the screen to log out of Med Access EMR.

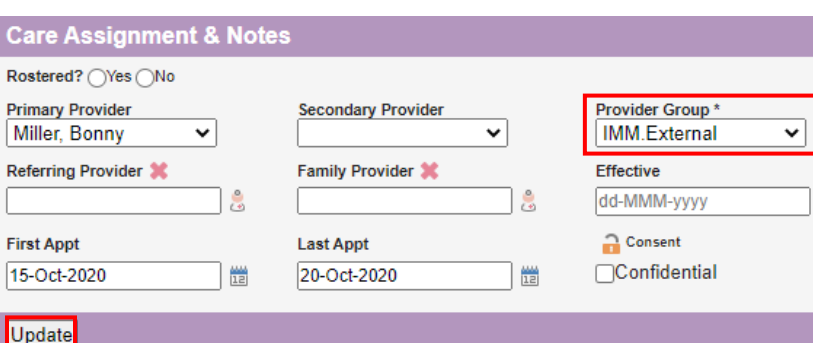

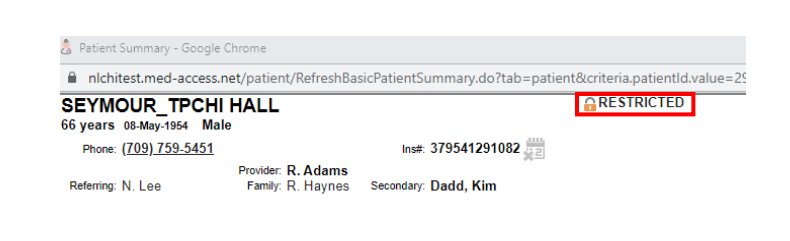

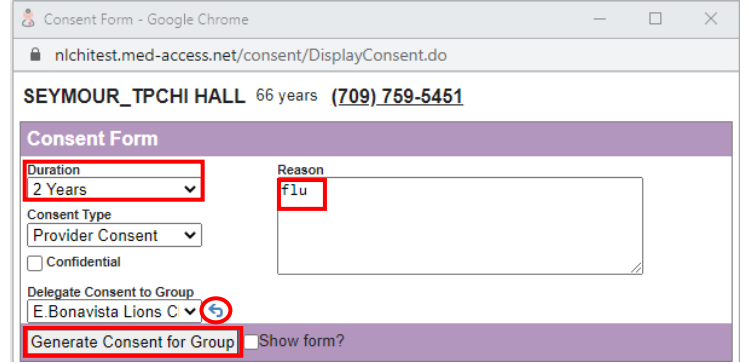

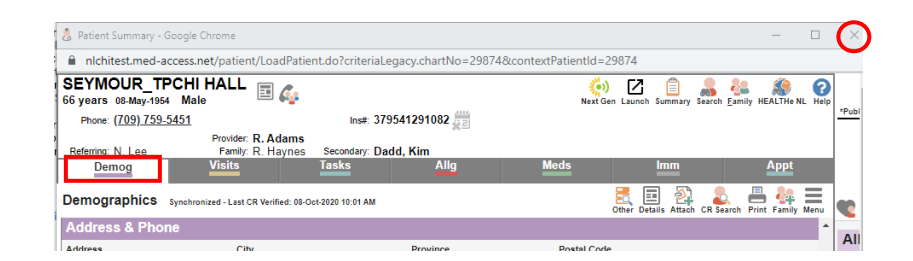

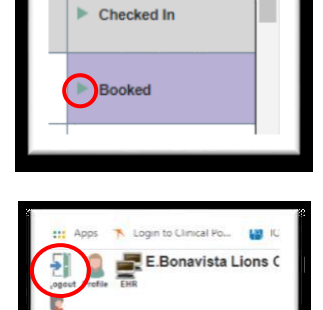

ublic Health Immunizations